## How to find E-labeling for SPTM1

To find Regulatory Information, swipe down on your camera's touch screen, then tap Preferences > Regional > Regulatory.

See detailed steps to find Regulatory Information below,

1. Swipe down on your camera's touch screen, The Communication of the Preferences

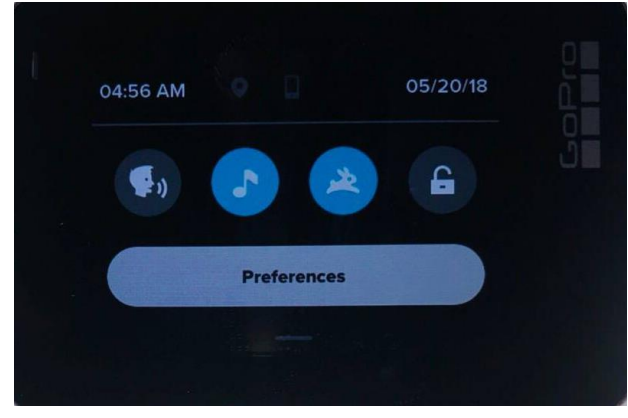

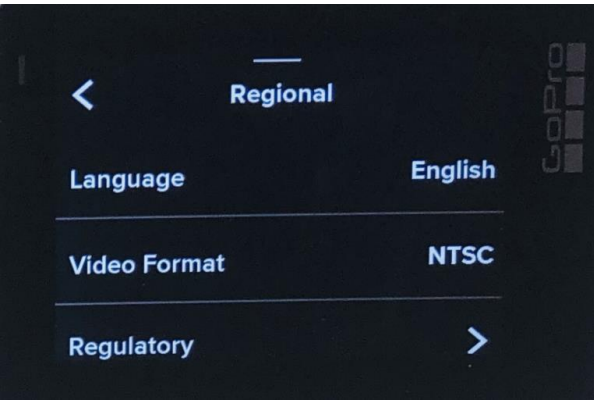

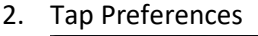

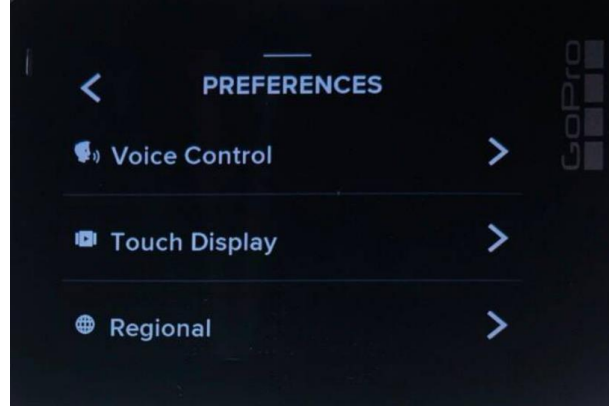

3. Tap Regional 4. Tap Regulatory

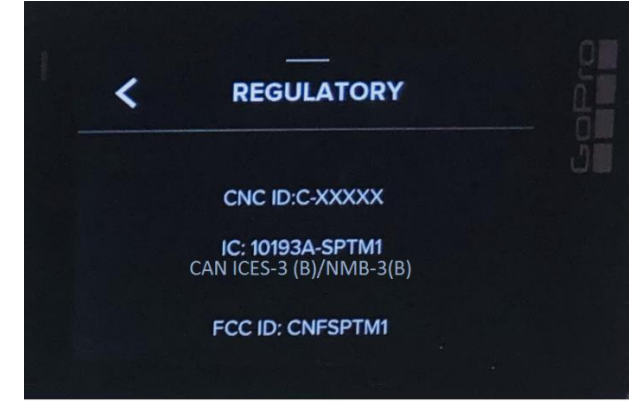

## CNC ID:C-XXXXX

IC: 10193A-SPTM1 CAN ICES-3 (B)/NMB-3(B)

FCC ID: CNFSPTM1

CMIIT ID: XXXXYZNNNN

Model/Modelo/型號: SPTM1

TRC No.: TRC/XXX/YYYY/###

**CONATEL PY NR:** XXXX-NN-Y-NNNNNNNN

**IFETEL ID:** XXXXXXXNN-NNNN

> Made in China Hecho en China Feito na China 中國製造

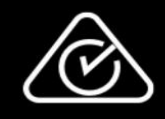

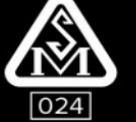

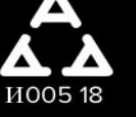

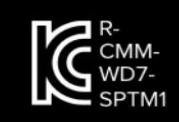

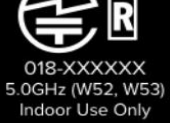

EAL

**NOM** 

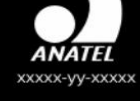

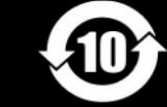

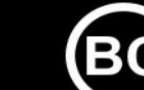

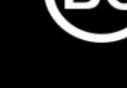

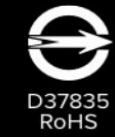

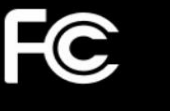

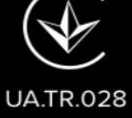

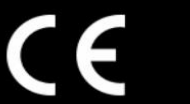

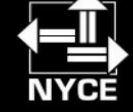

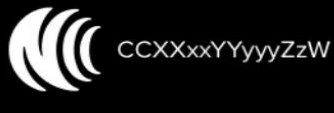

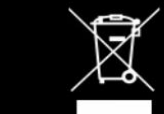